## VG2000-16S Appearance

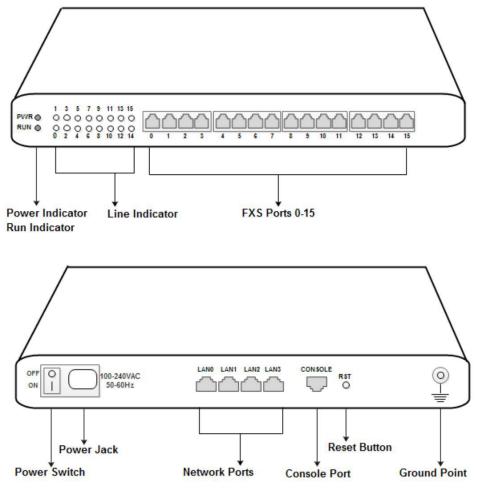

## Number of Ports

| Port Type<br>Gateway | Console | LAN | FXS (RJ11) | FXS (RJ21) | FXS (RJ45) |
|----------------------|---------|-----|------------|------------|------------|
| DAG2000-16S          | 1       | 4   | 16         | 0          | 0          |

# **3** Description of Indicators

| Indicator                | Name              | Status                                  | Description                                                               |
|--------------------------|-------------------|-----------------------------------------|---------------------------------------------------------------------------|
| PWR Power Inc            |                   | On Green                                | The gateway is powered on.                                                |
|                          | Power Indicator   | On Dull                                 | There is no power supply or power supply abnormal.                        |
| RUN Running<br>Indicator | Slow Flash        | The gateway is running properly.        |                                                                           |
|                          |                   | Quick Flash                             | SIP account is registered successfully.                                   |
|                          | The second second | No Flash/On Dull                        | The gateway is running improperly.                                        |
| FXS Line Indicators      | Time To diandama  | On Green                                | FXS port is currently occupied by a call.                                 |
|                          | On Dull           | FXS port is idle or FXS port is faulty. |                                                                           |
| WAN/LAN Indicator fo     | Indicator for     | On Green with Flash                     | The gateway is properly connected to network.                             |
|                          | Network Link      | On Dull                                 | The gateway is not connected to network or<br>the connection is improper. |
|                          | Indicator for     | On Green                                | Network speed is 100Mbps.                                                 |
|                          | Network Speed     | On Dull                                 | Network speed is 10Mbps.                                                  |

## **4** Installation Attentions

- 1. Please separate power cables with telephone lines so as to reduce the interference with telephone calls.
- 2. The adapter of VG2000-16S accepts AC input voltage of 100-240V. Please ensure stable and safe power supply.
- 3. To guarantee stabilized running of VG2000-16S, please ensure there is enough network bandwidth.
- 4. To ensure the gateway can work normally, you'd better install the gateway in a device room where temperature and humidity are appropriate.
- 5. You'd better place the gateway on a flat surface or a device cabinet. To effectively maximize heat dissipation, do not pile up the gateway with other devices .

# **5** Connection Instruction

Network Connection

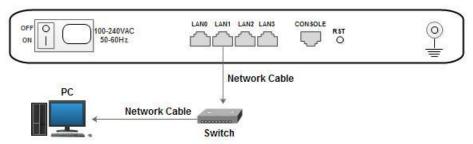

#### **Telephone Connection**

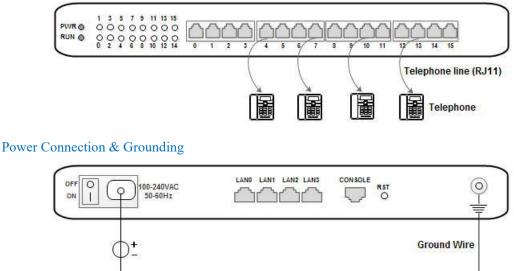

100-240V AC

#### 6 Modify PC's IP Address

Modify the IP address of PC to make it at the same network segment with the VG2000-16S gateway, since the default IP address of the gateway is 192.168.11.1.

T~00~T

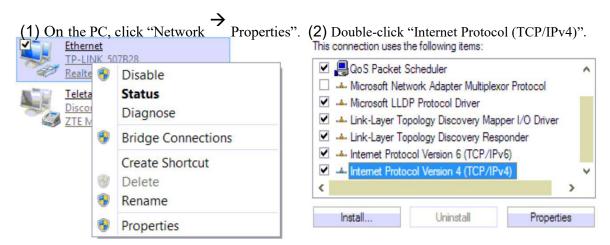

(3) Select "Use following IP address", and then enter an available IP address which is at the same network segment with "192.168.11.1".

| General                     |                                                                                             |
|-----------------------------|---------------------------------------------------------------------------------------------|
|                             | ed automatically if your network supports<br>i need to ask your network administrator<br>;. |
| Obtain an IP address aut    | omatically                                                                                  |
| • Use the following IP addr | ess:                                                                                        |
| IP address:                 | 192.168.11.20      255.255.255.0                                                            |
| Subnet mask:                |                                                                                             |
| Default gateway:            | 192 . 168 . 11 . 1                                                                          |
| Obtain DNS server addre     | ss automatically                                                                            |
| • Use the following DNS se  | rver addresses:                                                                             |
| Preferred DNS server:       | 3 3 H                                                                                       |
| Alternate DNS server:       |                                                                                             |
| Validate settings upon e    | xit Advanced                                                                                |

## **7** Log into VG2000-16S

Open a web browser and enter the IP address of VG2000-16S (the default IP is 192.168.11.1). Then the login GUI will be displayed. Both the default username and password are admin.

#### **8** Modify IP Address of VG2000-16S

If you want to modify the IP address of VG2000-16S, please click "Network  $\rightarrow$  Local Network" in the navigation tree on the left, and then input new IP address and DNS server address on the displayed interface.

### **9** Configure SIP Server Information

Log into VG2000-16S, and then click **SIP Server** in the navigation tree and then enter the address of the SIP server which is to be registered. Click **Save** in the last.

| IP Server                               |               |   |
|-----------------------------------------|---------------|---|
| Primary SIP Server                      |               |   |
| Primary SIP Server Address              | 172.16.95.110 |   |
| Primary SIP Server Port (Default: 5060) | 5060          |   |
| Registration Expires (Default: 1800)    | 1800          | s |
| Heartbeat                               | Enable        |   |

Click **Port** in the navigation tree on the left, and then click **Add**. Input the SIP account and authentication password assigned by the SIP server.

| Add                             |        |
|---------------------------------|--------|
| Port                            | 1      |
| Disable Port                    |        |
| Registration                    | Enable |
| Primary Display Name            | 10001  |
| Primary SIP User ID             | 10001  |
| Primary Authenticate ID         | 10001  |
| Primary Authenticate Password   | 10001  |
| Secondary Display Name          |        |
| Secondary SIP User ID           |        |
| Secondary Authenticate ID       |        |
| Secondary Authenticate Password |        |

Click Save and then restart the VG2000-16S gateway for the new configurations to take effect.

## **10** Basic Operations

- Dial \*158# to query the IP address of LAN port of VG2000-16S;
- Dial \*114# to query the telephone number of a FXS port;
- Dial \*165\*000000# to restore default IP address, username and password;
- Restore factory default settings: (1) dial \*166\*000000#; (2) Press the RST button for 7 seconds;
  (3) Log into the gateway and then click "Tools Factory Reset". Then click Apply, and restart the gateway.
- Dial \*111# to restart VG2000-16S.

#### **11**Detailed Configuration & Parameter Explanation

This document only provides instructions for quick installation and basic configuration. For detailed explanation of functions and parameters, please make reference to VG2000-16S VoIP Gateway User Manual, or ask for online technical support.